# How to Configure Blackboard Sync

#### **Contents**

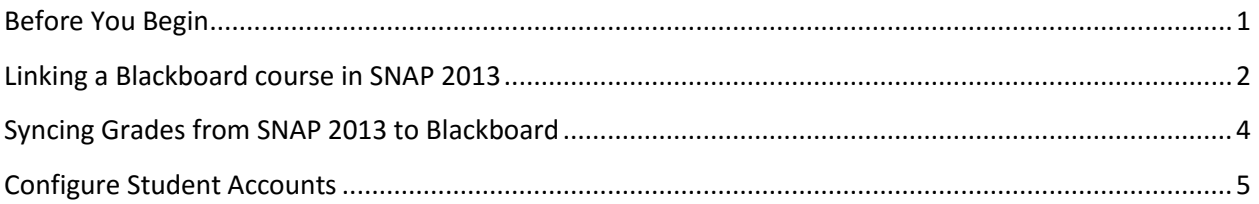

#### <span id="page-0-0"></span>Before You Begin

In order to synchronize your SNAP 2013 grade book with your Blackboard grade book, **Web Services** must be enabled on your Blackboard system. When enabled, you will need to know the **Blackboard Instance URL** and the **Blackboard Course ID** for your blackboard course.

#### <span id="page-1-0"></span>Linking a Blackboard course in SNAP 2013

- 1. Open SNAP 2013 by visiting: <http://snap2013.emcp.com/snap.php#/login/index.php>
- 2. Enter your Instructor username and password into SNAP 2013.

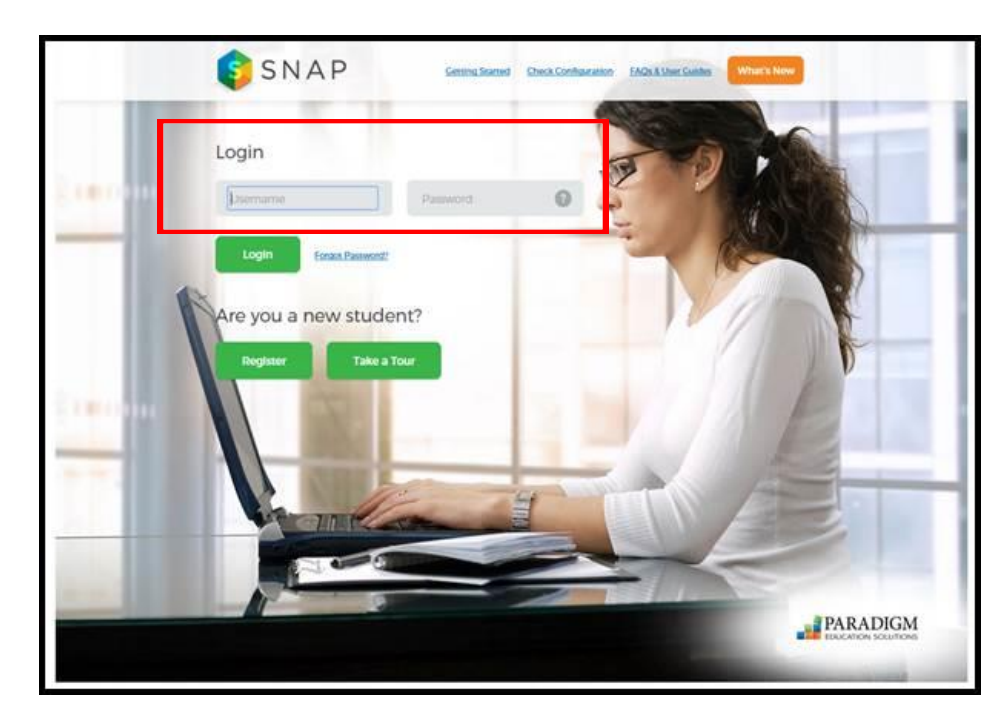

3. Upon logging into SNAP 2013, select the **Course** name that you wish to link to Blackboard (located in the navigation bar at the left side of screen).

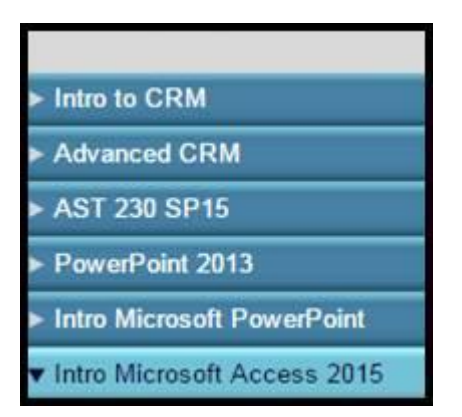

4. Once the course is selected, click the **Administration** tab (located at the right side of screen).

5. In the **Course** tab, click the *course name* located under the **Title** heading.

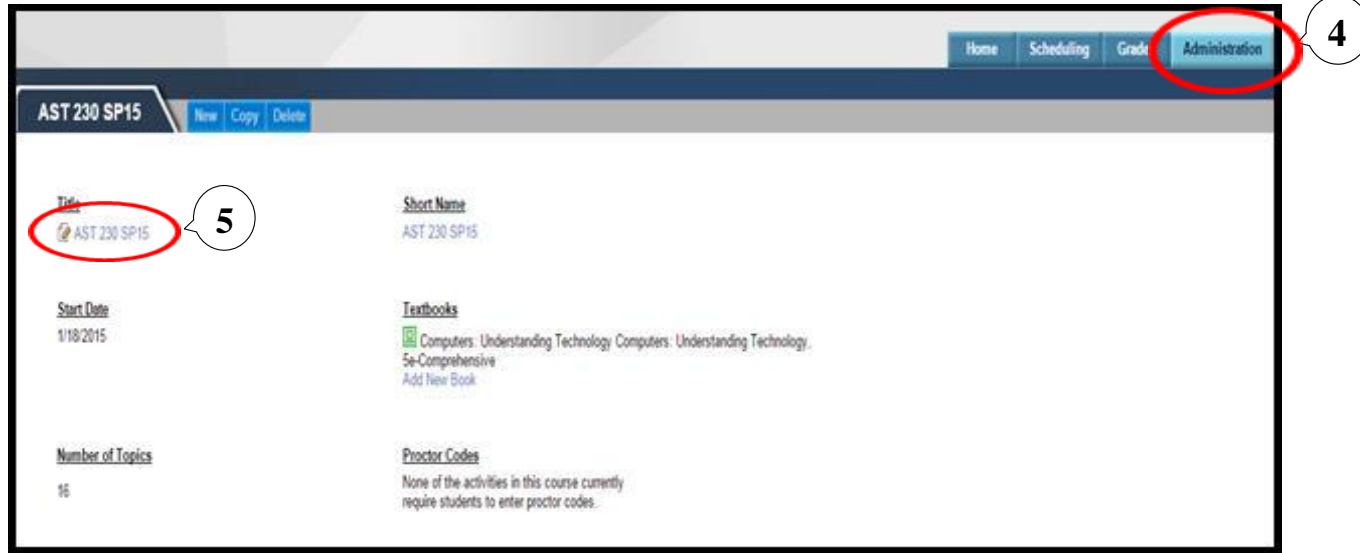

6. In the **Edit Course Settings** tab, enter the *Blackboard Instance URL and Blackboard Course ID* information under the Blackboard section. Click on **Save Changes**.

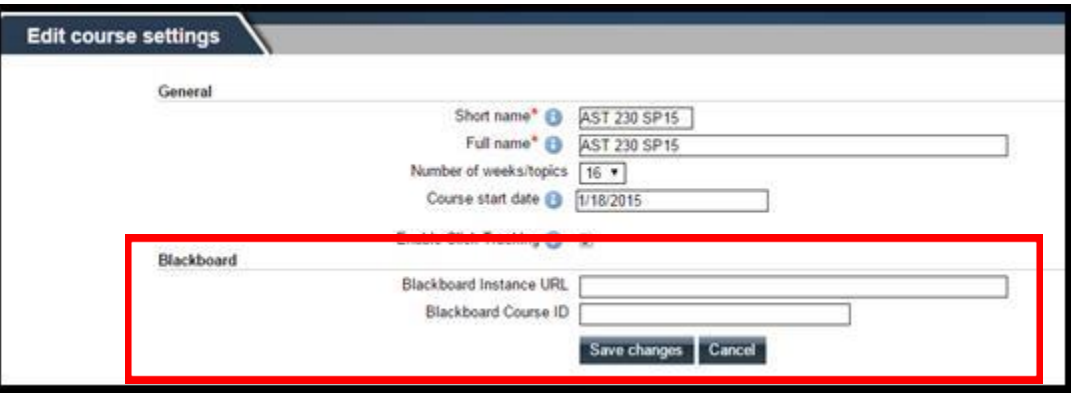

*After saving changes to the course, you will be taken back to the Administration page for the current course.*

### <span id="page-3-0"></span>Syncing Grades from SNAP 2013 to Blackboard

1. Select the **Course** you wish to sync with Blackboard (located at the left side of screen).

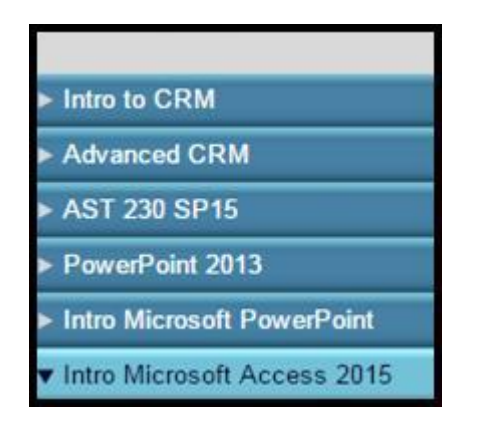

- 2. Click on **Grades** tab (located at the right side of screen).
	- a. In the **Grades** tab, the **View** sub-tab is the default (if you are not in this area, click on the **View** sub-tab)
		- b. Click on **Sync Final Grades to Blackboard** button.

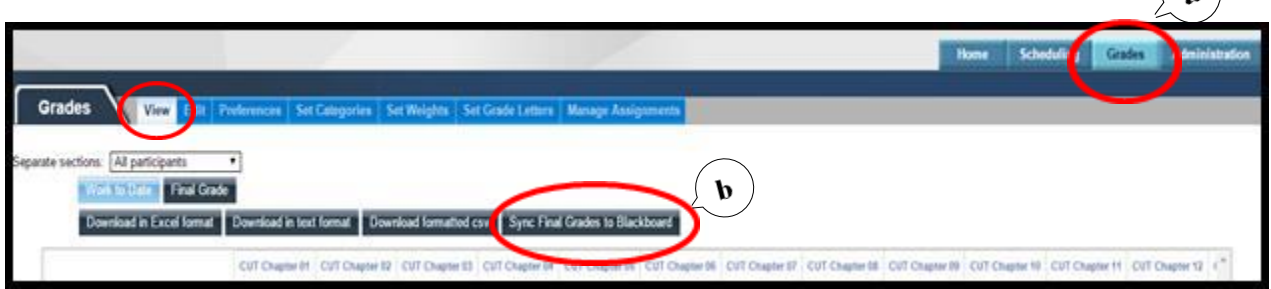

 $\sim$ 

*The grades from SNAP 2013 course are now sync with the Blackboard course grades.*

## <span id="page-4-0"></span>Configure Student Accounts

Each Student will need to enter their Blackboard Student Username into their SNAP 2013 Account. They can do so by following the steps below:

- 1. Open SNAP 2013 by visiting: <http://snap2013.emcp.com/snap.php#/login/index.php>
- 2. Enter your Student username and password into SNAP 2013.

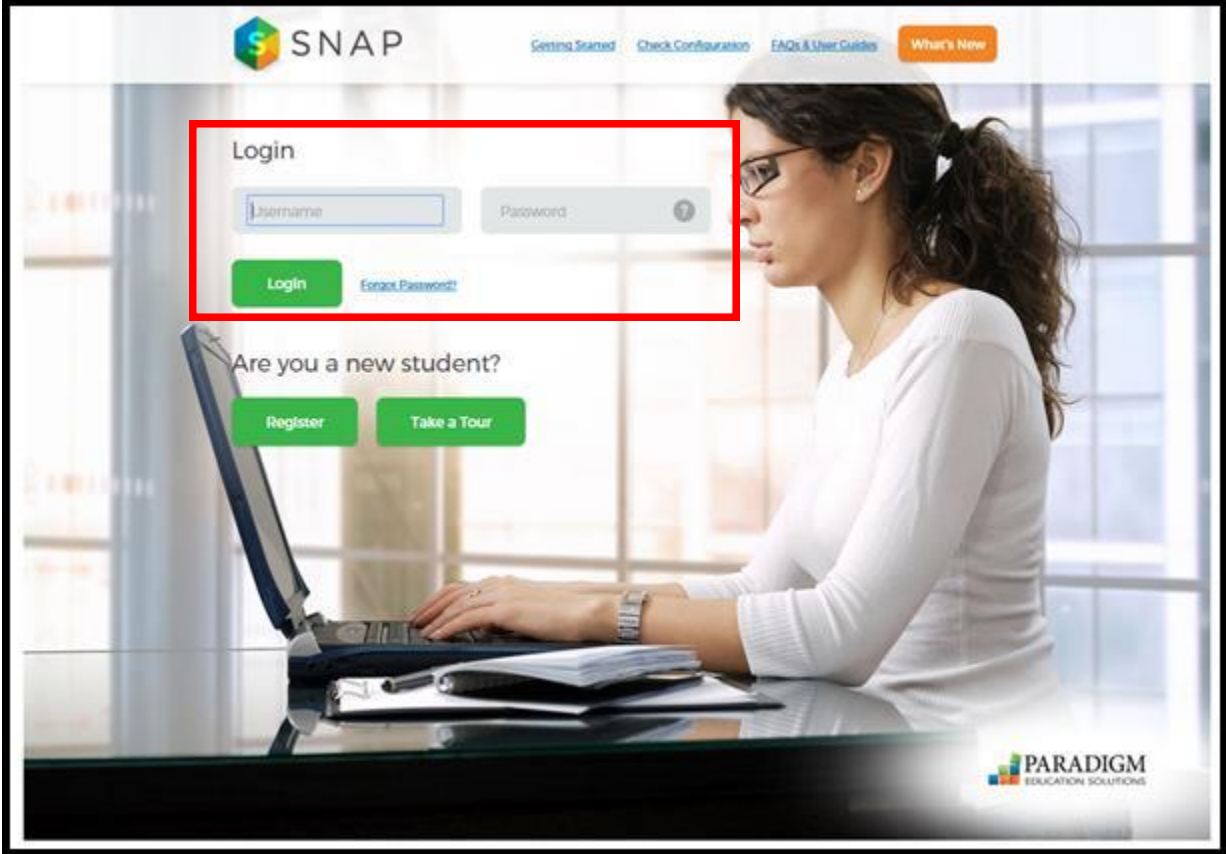

3. Upon opening SNAP 2013, select the **Account** link above your name in SNAP 2013 (located in the upper right hand side).

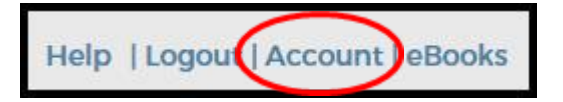

#### 4. Click the Edit Profile sub tab.

- a. Enter your *Blackboard Student Username* in the **Blackboard Student Username** field.
- b. Click on the **Update Profile** button when completed.

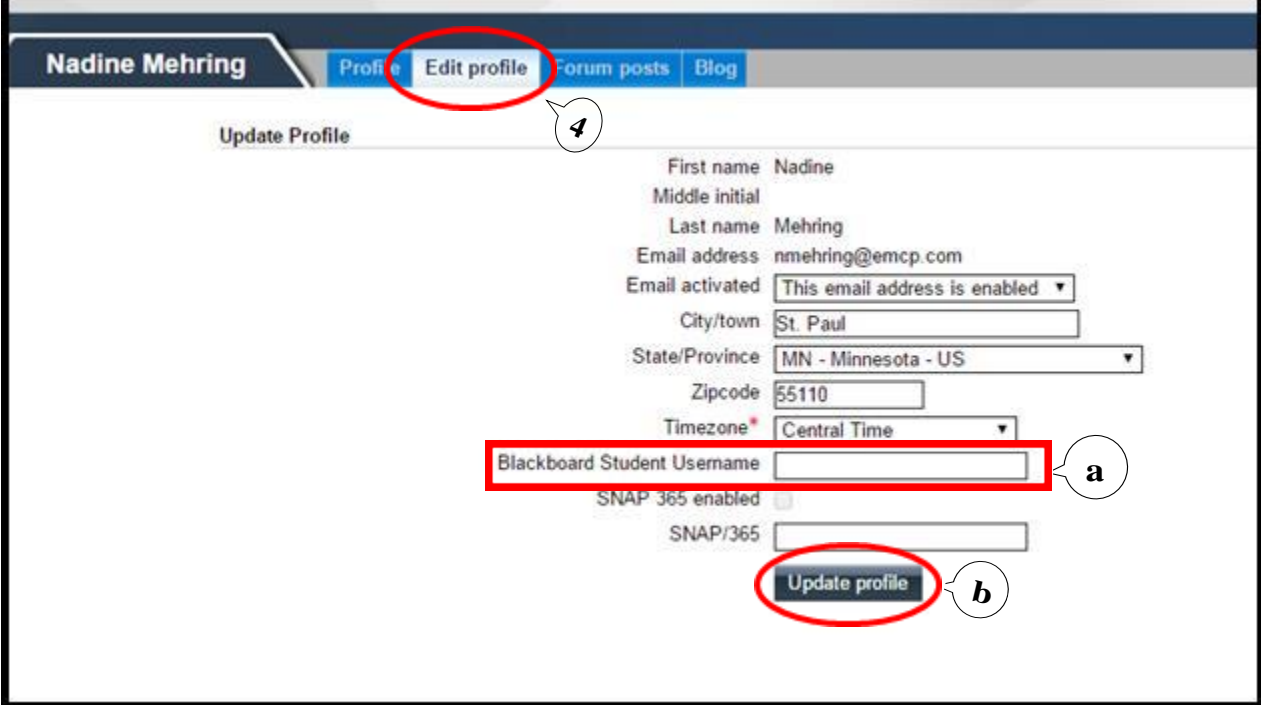